### Bruk HP Sprocket-appen sammen med sprocket-skriveren din for kreative, unike utskrifter!

Innholdet i denne brukerveiledningen gjelder for sprocket-familien av fotoskrivere. Hvis innholdet ikke gjelder for alle produkter, vil dette indikeres. Fordi appen vår er i konstant utvikling, kan det hende at skjermbildene ikke henviser til den nyeste utformingen. De kan også variere etter operativsystem.

### [Installere appen](#page-1-0)

Start sprocket-appen Tillatelser Meld deg på for å avsløre

### [Navigere appen](#page-2-0)

Startskjerm

Bla gjennom bildegallerier Ta eller velge et bilde

Konfigurere kilder for sosiale medier

Bruke hovedmenyen

Skriverinnstillinger: "sprocket"-meny

- Appinnstillinger-meny
- Bildeforhåndsvisning
- Redigere et bilde
- Skrive ut et bilde

Dele et bilde

Aktivere utskrift fra andre apper

Oppdatere skriverens fastvare

### [Funksjonene til sprocket-appen](#page-8-0)

- Bruke kameraet Fotoautomatmodus Bruk Avslør for å gjenoppleve minner Flisutskrift Hurtigredigeringer Lage egendefinerte klistremerker Bruke utskriftskøen Delt utskriftskø Innboks-meldinger og varsler Tilpass skriveren din
- Oversiktlig utskriftskø

### *[Kommer snart!](#page-13-0)*

Google Shared Folders Inspirasjon

# HP Sprocket App

## Start sprocket-appen

Når du åpner sprocket-appen for første gang, får du se en startskjerm med forskjellige alternativer for å komme i gang.

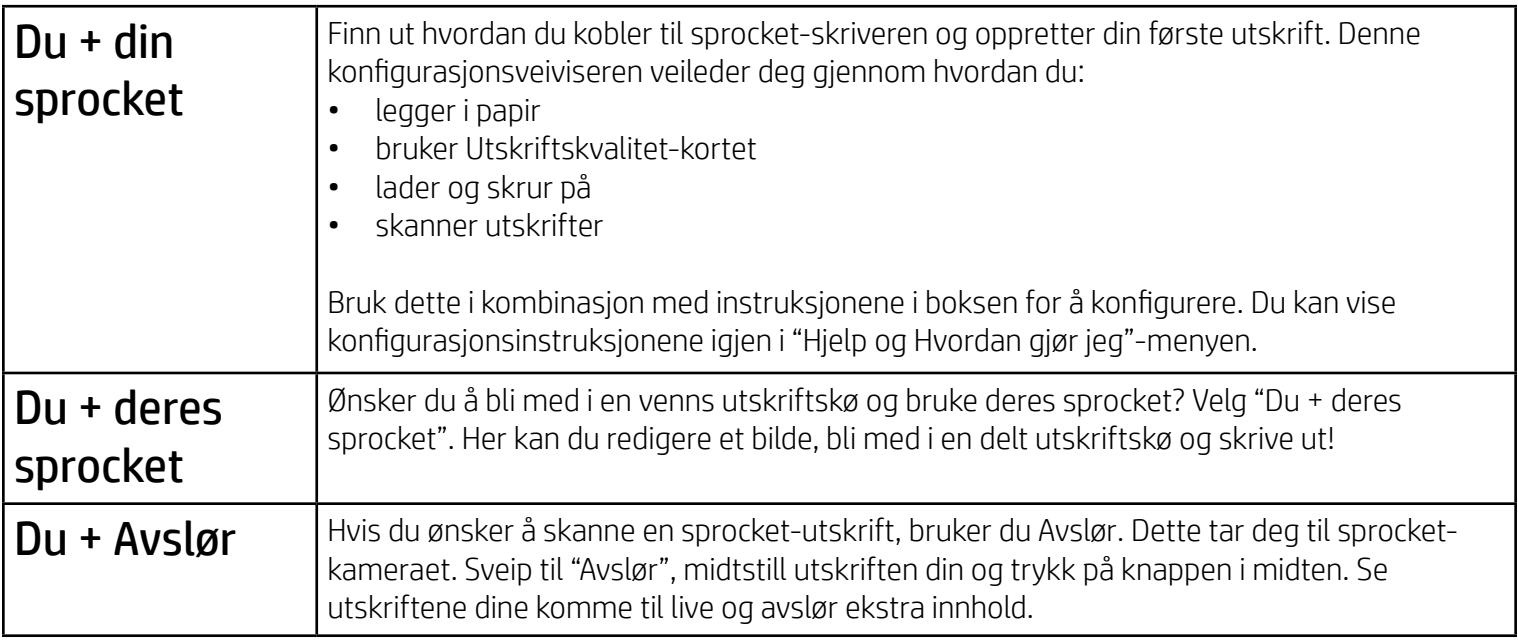

# Tillatelser

Når du starter appen for første gang, ser du noen skjermbilder for tillatelser. Disse lar deg få den fullstendige opplevelsen ut av sprocket-skriveren din. Gi sprocket-appen tilgang til grunnleggende og avanserte funksjoner.

Aktiver den fullstendige sprocket-opplevelsen ved å dele:

- Kameratilgang: Ta bilder og skann sprocket-utskrifter
- Bildegalleri: Velg fra og lagre bilder til galleriet ditt
- Plassering: Husk hvor et bilde ble tatt, og la oss hente frem innhold fra samme sted med Avslør-funksjonen. Lar oss også finne skrivere å legge til i appen din
- Motta varsler: Få kule oppdateringer, tips og prosjektideer for skriveren din

# Meld deg på for å avsløre

Vi inkluderer informasjon i utskriftene dine som du kan skanne og slik avsløre artige funksjoner. Når vi legger til dette innholdet, vil du kanskje merke at det gir små forandringer på utskriftene dine. Eksperimenter med å skru det av og på, avhengig av hvilken opplevelse du ønsker å ha med utskriftene dine. Meld deg på under konfigureringen, og prøv det! Du kan når som helst gå til funksjonen i "Appinnstillinger" for å skru den på eller av.

Utskrifter med innebygde opplevelser kan avsløre:

- Utvidet virkelighet (AR): Se utskrifter komme til live, skriv ut et øyeblikksbilde fra en film og se den spilles av, eller vis utskriftskøen din i AR (kun HP Sprocket 200) – og mye mer!
- Relevant innhold: Når Avslør er aktivert, legger vi til plasserings- og datoinformasjon i utskriften din for å vise bilder fra samme dag og sted.

• Tredjepartsopplevelser: Vis relatert innhold fra Wikipedia™, Google Street View™ og mer.

Hvis du vil bruke HP Sprocket-skriveren med mobilenheten din, må du laste ned den tilhørende HP sprocket-appen fra App Store® eller Google Play™ (eller fra den lokale app-butikken din). Gå til [hpsprocket.com/start](http://hpsprocket.com/start) for å laste ned sprocket-appen. Der blir du tatt videre til den passende appbutikken for enheten din.

- Sprocket-appen støttes av Android™-enheter som kjører OS v4.4 og nyere, og er kompatibel med iPhone X, iPhone 8, iPhone 8 Plus, iPhone 7, iPhone 7 Plus, iPhone SE, iPhone 6s, iPhone 6s Plus, iPhone 6, iPhone 6 Plus, iPhone 5s, iPhone 5c, iPhone 5, iPad (6. generasjon), iPad Pro 12,9 tommer (2. generasjon), iPad Pro 10,5 tommer, iPad (5. generasjon), iPad Pro 9,7 tommer, iPad Pro 12,9 tommer (1. generasjon), iPad Air 2, iPad Air, iPad mini 2, iPad mini 3, iPad mini 4, iPad (4. generasjon), iPod touch (6. generasjon).
- Du må installere den tilhørende sprocket-appen for å bruke HP Sprocket-skrivere med mobilenheten din.

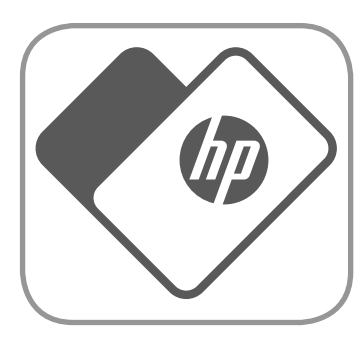

# <span id="page-1-0"></span>Installere appen

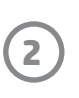

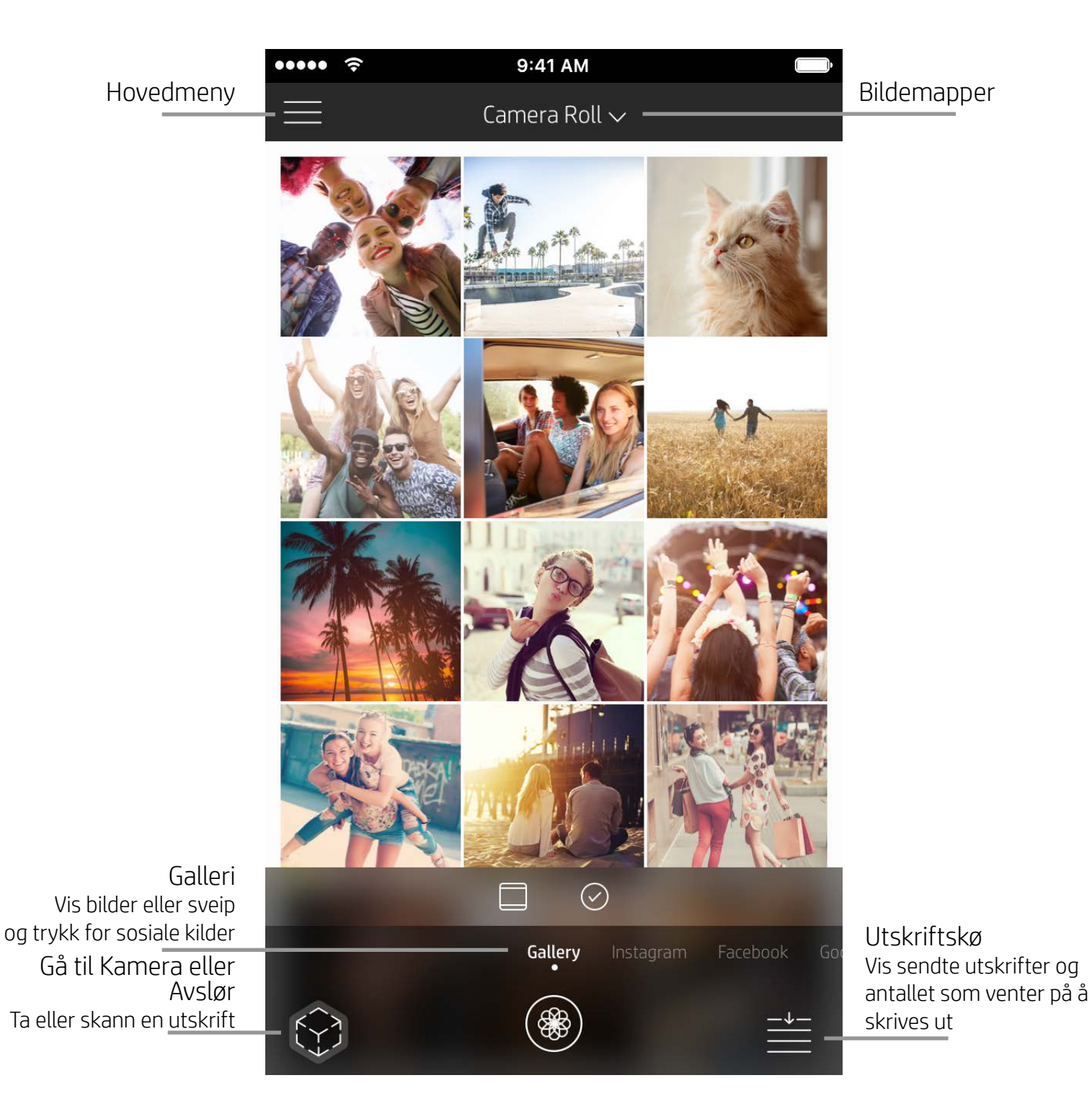

# Startskjerm

Bla i fotogallerier

- 1. Sveip fra startskjermen for å vise støttede sosiale kilder eller kameraets bildegalleri.
- 2. Når en bildekilde er valgt, sveiper du til venstre eller høyre på skjermen for å bla gjennom alle galleriene.
- 3. For hver kilde for sosiale medier vises en påloggingsskjerm til du angir påloggingsinformasjon og tillater at

### sprocket-appen får tilgang til bildene dine.

• Se "Konfigurere kilder for sosiale medier" for informasjon om tilgang til bilder fra kontoer på sosiale medier.

# <span id="page-2-0"></span>Navigere sprocket-appen

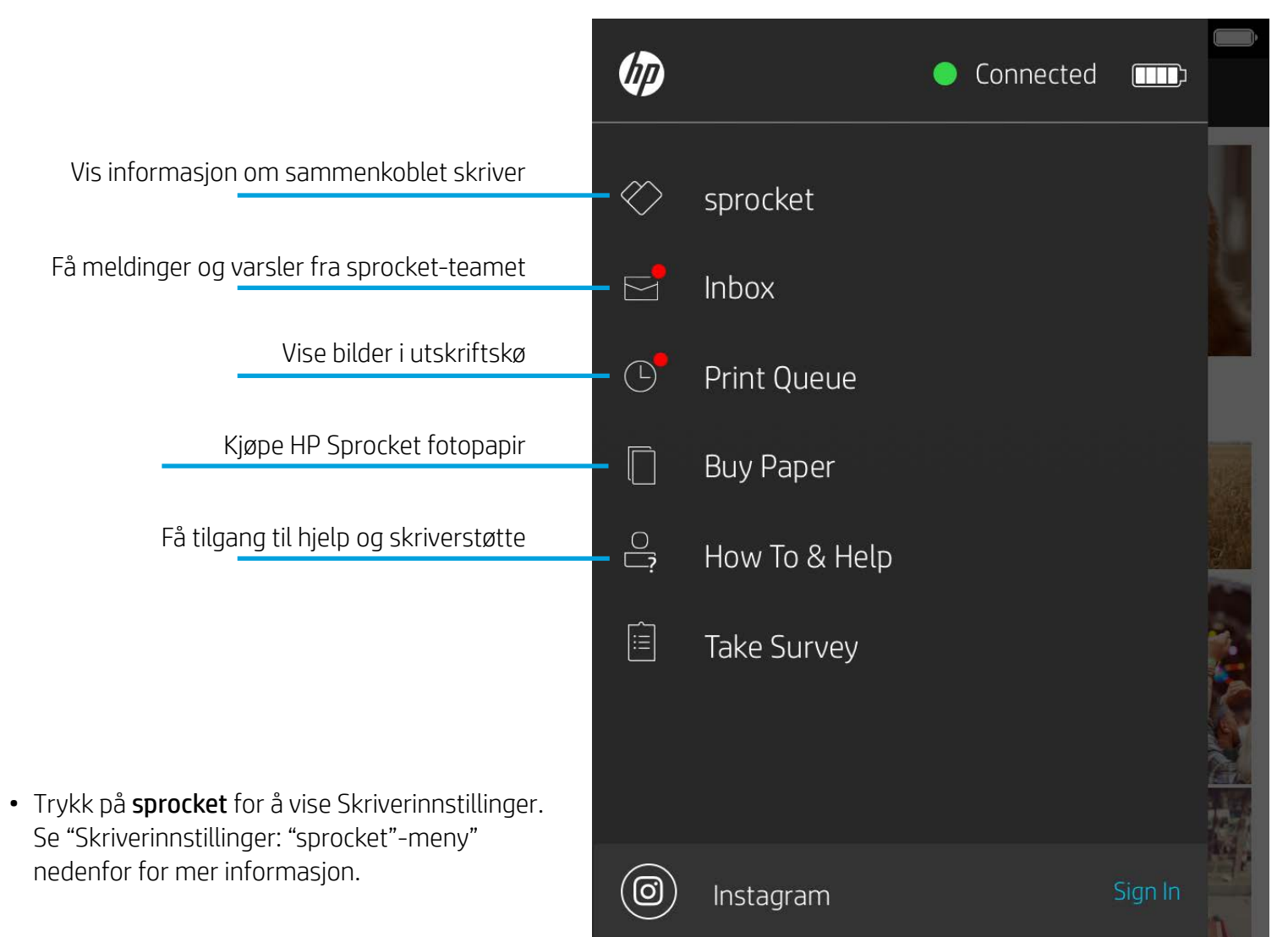

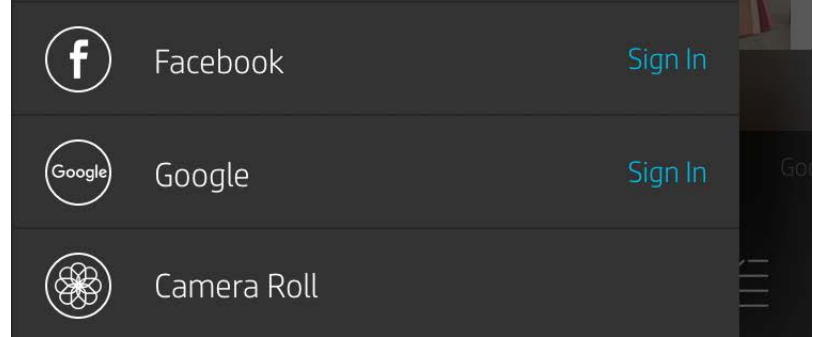

### Bruke hovedmenyen

**Merk:** Brukeropplevelsen ved navigering i sprocket-appen kan variere basert på operativsystemet ditt. Stilistiske forskjeller gir en liten variasjon i funksjoner og opplevelse. På samme vis kan tilgjengelige sosiale kilder variere basert på region.

## Ta eller velge et bilde

- 1. Start HP sprocket-appen.
- 2. På startskjermen trykker du på Kamera/Avslør-ikonet for å åpne kameraet. Du kan også velge et bilde fra enheten eller en sosial kilde.
- 3. Hvis du velger å ta et bilde, åpnes kameraet. Bruk kamerainnstillingene for å justere etter behov.
- 4. Når du har tatt eller valgt et bilde, kan du redigere, skrive ut eller dele det du har skapt!

### Konfigurere kilder for sosiale medier

- 1. I hovedmenyen trykker du på Logg på for hver av kildene for sosiale medier for å la sprocket-appen samle bilder fra kontoene dine. Du kan også sveipe/trykke fra startskjermen for å vise kilder i sosiale medier og logge på derfra.
- 2. Du omdirigeres til appens påloggingsside. Skriv inn påloggingsinformasjonen din for å gi sprocket tilgang til bildegalleriene dine.
- 3. Velg et bilde som skal redigeres, skrives ut eller deles. Du kan bla gjennom bildene dine på sosiale medier i sprocket-appen.

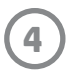

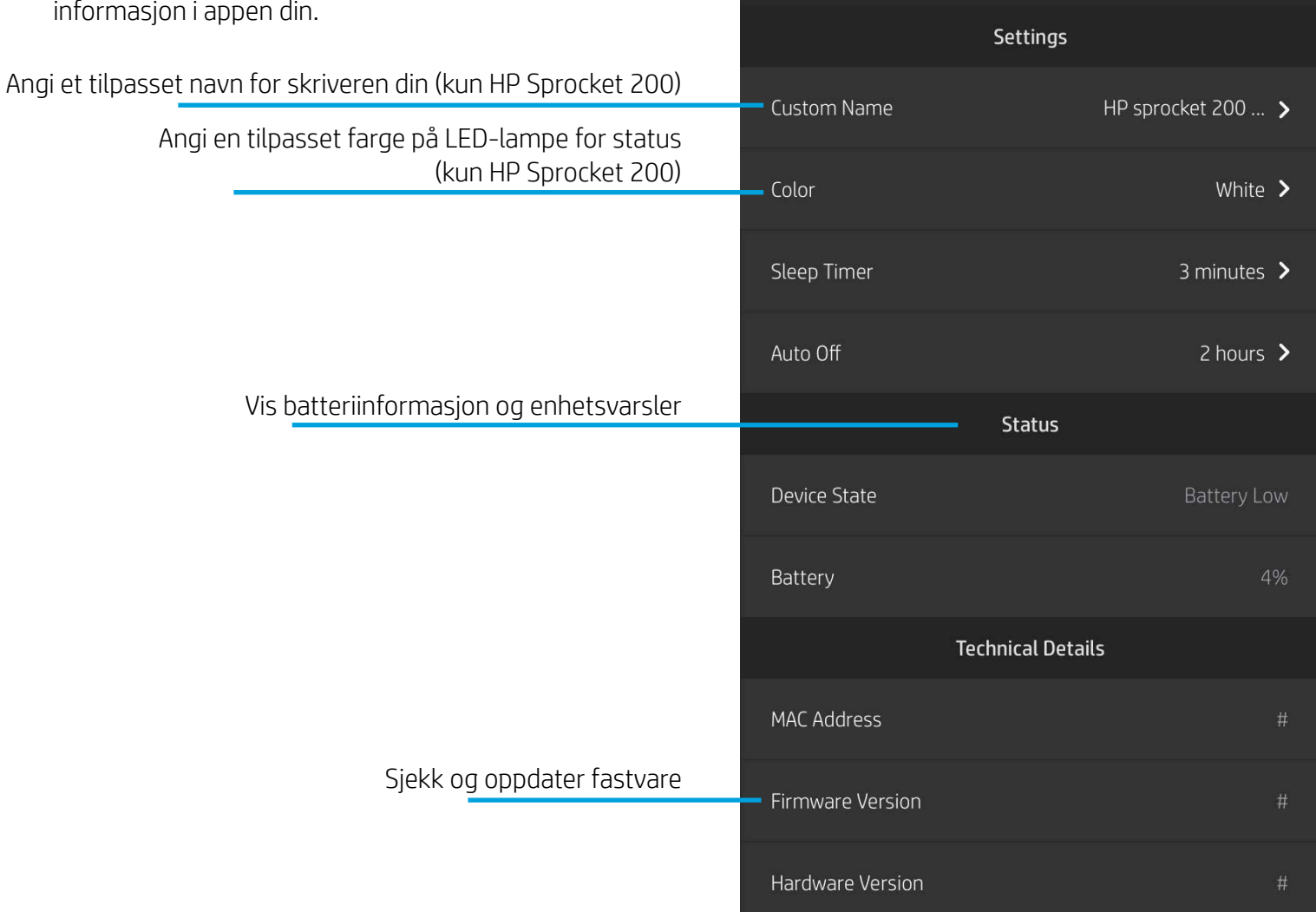

 $\bullet \bullet \bullet \bullet \bullet$ 

 $\lt$ 

 $\widehat{\bm{\tau}}$ 

HP sprocket 200 (02:98)

9:41 AM

### Skriverinnstillinger: "sprocket"-meny

- Sjekk batteristatus, enhetsstatus og endre innstillingene for Auto-av og tid til hvilemodus for enheten.
- Vis Mac-adressen, fastvareversjonen og maskinvareversjonen. Disse vil være nødvendige hvis du kontakter HP Sprocket-støtte. Du kan også vise teknisk informasj

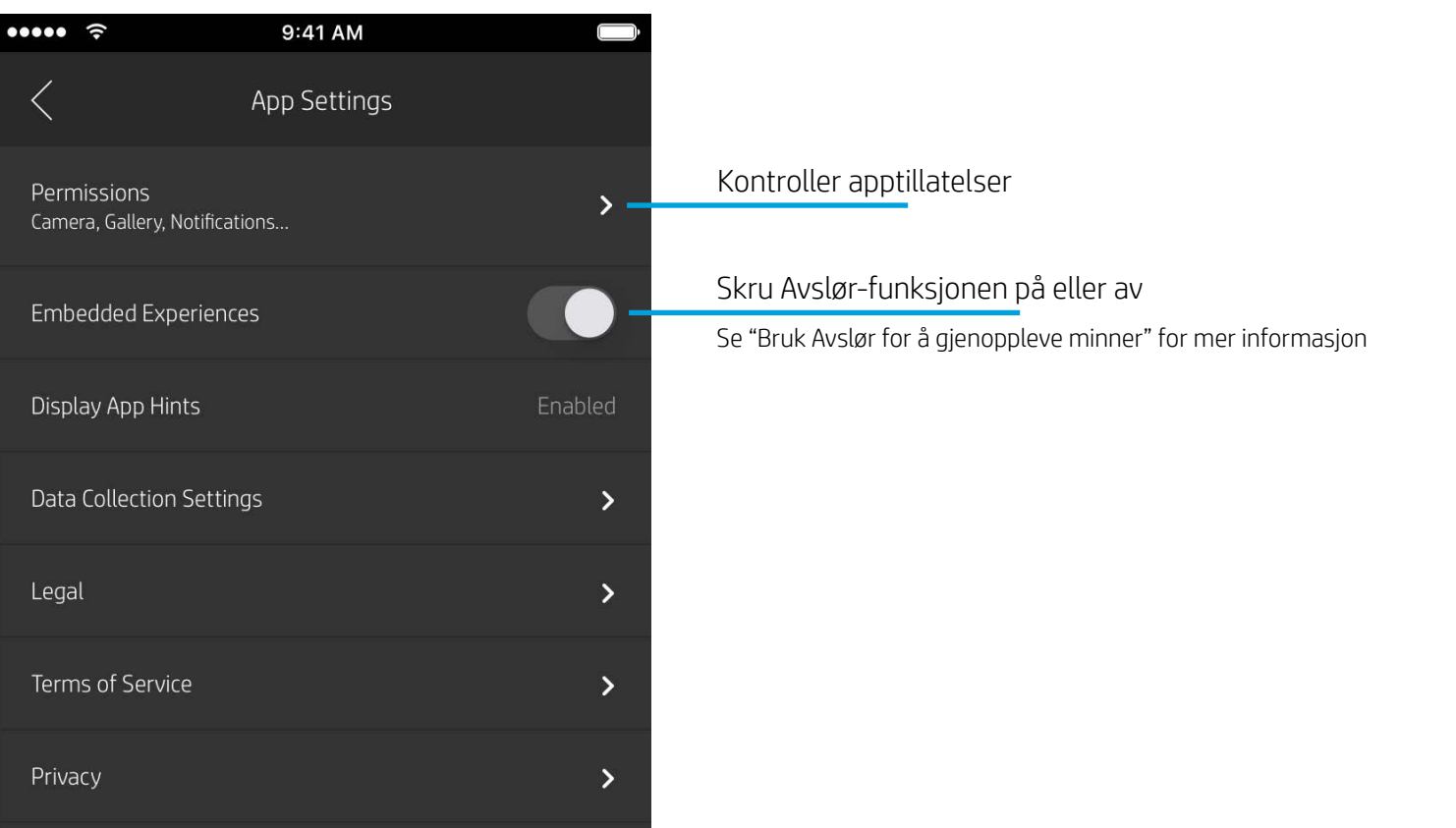

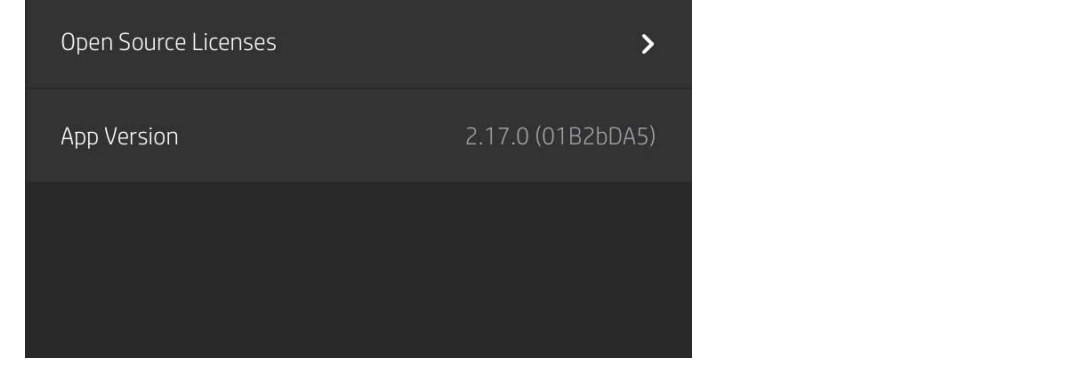

### Appinnstillinger-meny

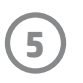

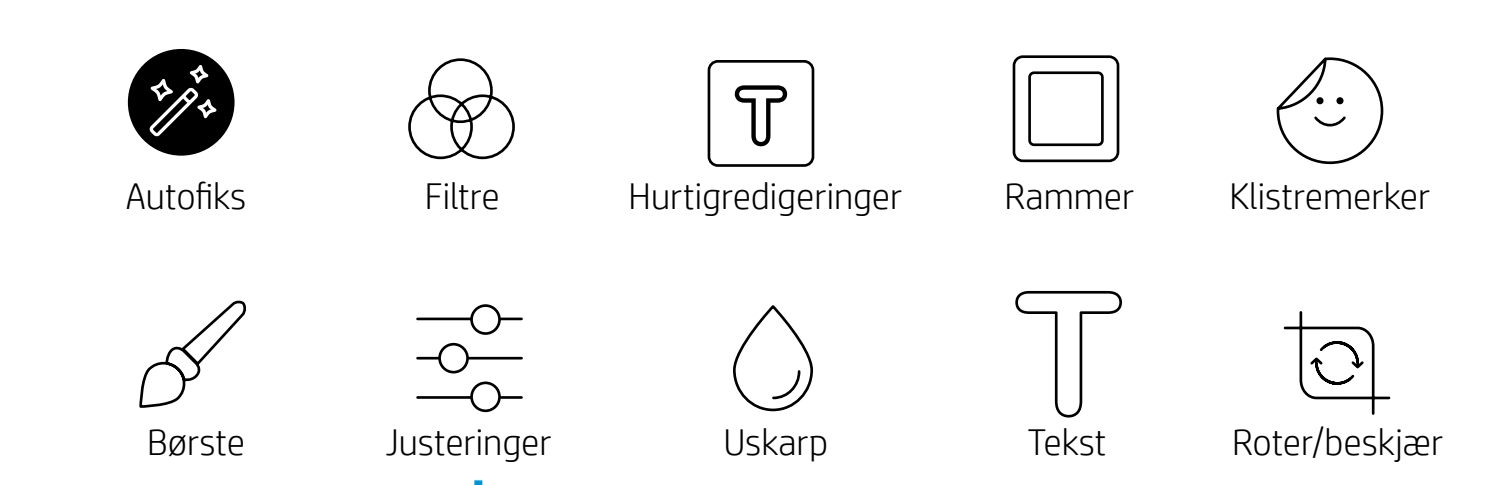

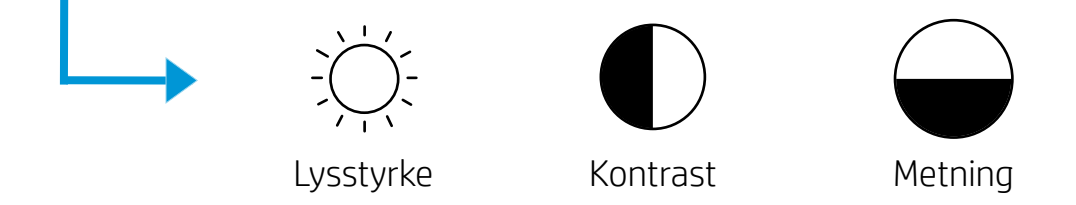

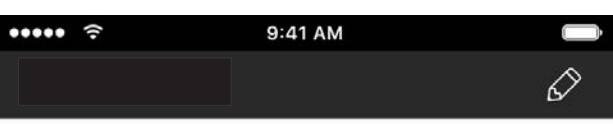

# Bildeforhåndsvisning

Rediger, skriv ut eller del bildet ditt fra forhåndsvisningsskjermbildet.

- Avslutt Bildeforhåndsvisning ved å trykke på ${\bm \times}$ .
- Trykk på  $\oslash$  for å tilpasse og redigere bildet ditt.
- Trykk på skriverikonet for å skrive ut.
- Knip med to fingre på skjermen for å zoome, rotere og endre størrelse på bildet.
- Du kan også dele og lagre bildet fra bildeforhåndsvisning, bruke flisutskrift eller skrive ut flere kopier. For tilgang til utskriftskøen, flisutskrift og kopier-funksjonen sveiper du den lysegrå linjen over de nederste ikonene opp for å vise disse funksjonene.

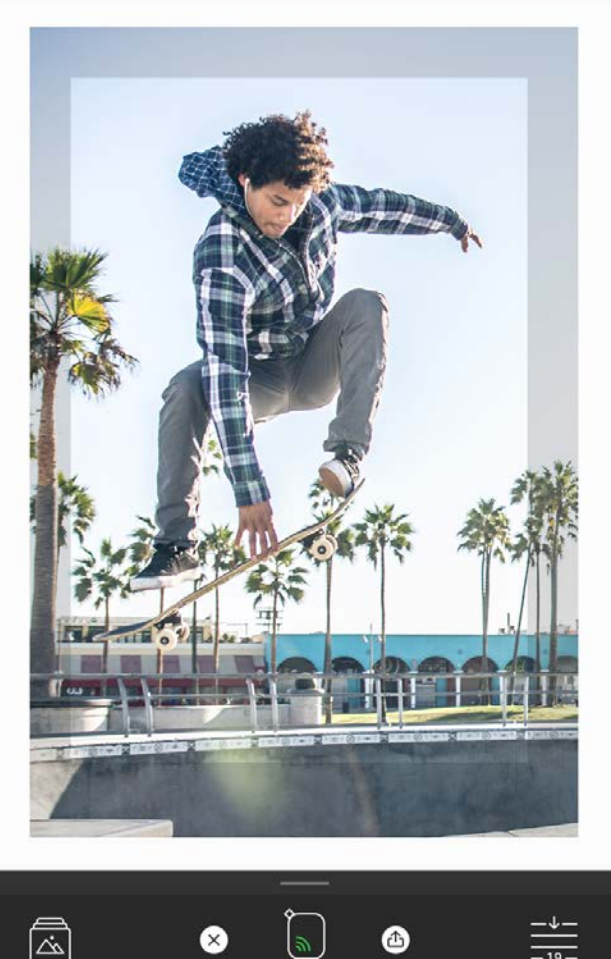

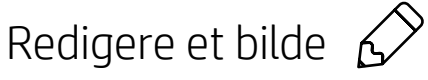

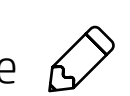

Bruk Rediger for å justere bildets utseende, legge til tekst eller klistremerker og bruke filtre. Sørg for at du lagrer endringene når du er ferdig med å redigere, ved å trykke på hakemerket øverst til høyre.

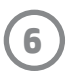

### Skrive ut et bilde

- 1. Trykk på utskrift-ikonet for å sende bildet ditt til skriveren.
- 2. En bekreftelsesmelding vises, sammen med en fremdriftslinje, slik at du vet at utskriftsjobben behandles. Hvis du aktiverer Avslør, spilles det også av en spesiell animasjon for å vise at vi bygger inn ekstra innhold i bildene dine fra forskjellige digitale kilder. Les mer i "Bruk Avslør for å gjenoppleve minner".
- 3. LED-lampen for status blinker tre ganger, enheten avgir en svak summelyd og utskriften av bildet begynner. Hvis det er den første utskriften fra en nylig innlagt pakke med papir, vil Utskriftskvalitet-kortet mates ut før utskriften.
- 4. Nå som du har skrevet ut bildet, kan du bruke det som dekorasjon som det er, eller fjerne bakstykket fra bildearket ved forsiktig å dra det av fra et hjørne. Lim det på en mappe, perm eller i en minnebok!
	- Hvis du mottar en feilmelding om at du ikke er tilkoblet skriveren når du trykker på Skriv ut, må du sjekke om skriveren fremdeles er på og pare mobilenheten med skriveren på nytt for å prøve utskriften igjen.
	- Før du skriver ut, må du sørge for at ingen elementer blokkerer utskriftssporet.

- 1. Trykk på deleikonet ( $\bullet$ ,  $\bullet$ ) for å publisere bildet til sosiale medier og sende det til andre apper.
- 2. Når du har trykket på ikonet, kan du sende bildet via SMS, e-post, skylagring eller til en kilde for sosiale medier. Når du velger ønsket delingskilde, lastes den inn i den relevante appen for mediet.

### Dele et bilde

**Merk:** De tilgjengelige delealternativene vil variere basert på operativsystemet og appene installert på mobilenheten.

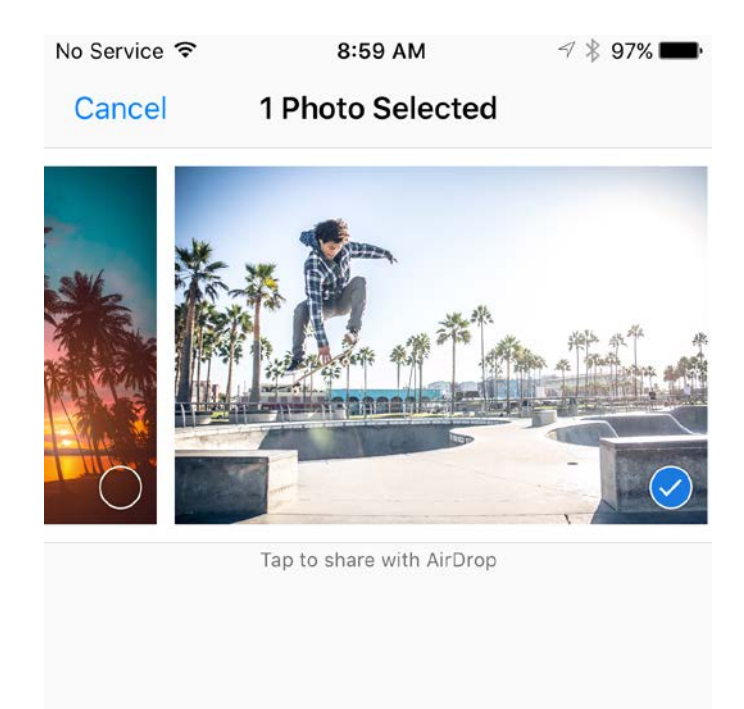

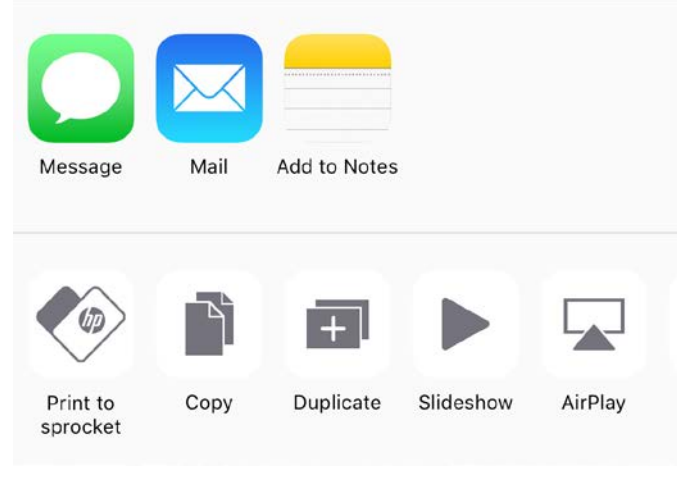

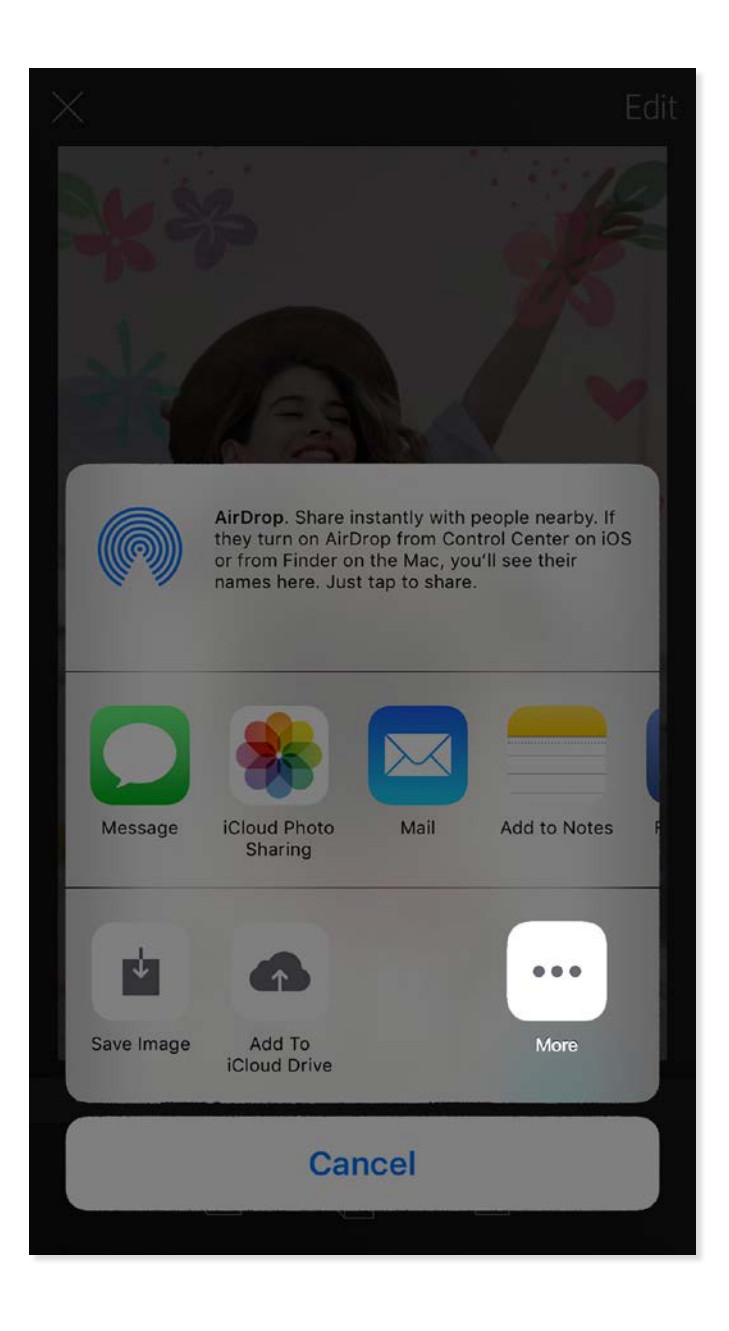

### Aktivere utskrift fra andre apper

Du kan også aktivere utskrift til HP Sprocket fra de fleste andre bildeapper.

For iPhone® eller iPad®:

- 1. Velg Del-ikonet nederst til venstre i forhåndsvisningsskjermbildet.
- 2. Velg Mer-ikonet det som har tre prikker.
- 3. Aktiver "Skriv ut til sprocket". Du kan også dra "Skriv ut til sprocket" til øverst på aktivitetslisten for enkel tilgang.

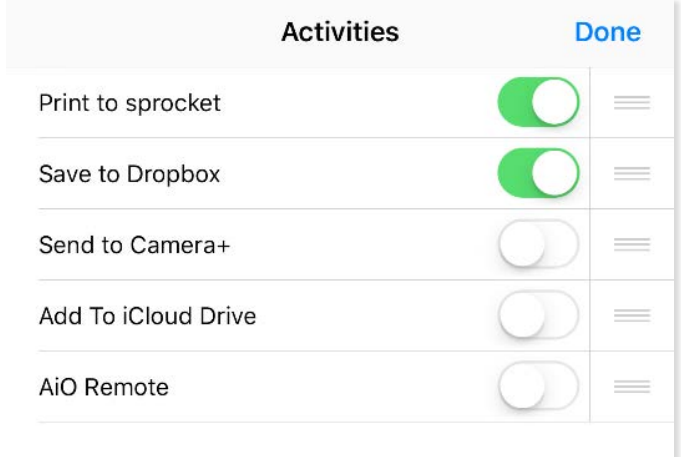

For Android™:

- 1. Velg Del-ikonet nederst til venstre i forhåndsvisningskjermbildet.
- 2. Velg "sprocket" for å aktivere utskrift.

### Oppdatere skriverens fastvare

Hold sprocket fornøyd og dra nytte av de nyeste funksjonene ved å oppdatere skriverens fastvare fra sprocket-appen. Ved å oppdatere fastvaren får du tilgang til nye funksjoner, de nyeste fargerettingen for utskriftene dine, bedre tilkoblingsmuligheter og du kan rette opp uventet oppførsel.

For å oppdatere skriverens fastvare må du påse at:

- mobilenheten din er tilkoblet Internett eller mobildata
- sprocket-appen er åpen
- skriveren din er på og tilkoblet mobilenheten din
- skriverbatteriet er ladet til minst 25 % før oppdatering

Hvis en fastvare-oppdatering er tilgjengelig, blir du automatisk varslet om det i sprocket-appen. Følg anvisningene på skjermen for å fullføre oppdateringen. Vi anbefaler på det sterkeste å oppdatere når oppdateringer er tilgjengelig, for å dra nytte av den beste opplevelsen!

Du kan også se etter oppdateringer for skriverens fastvare manuelt ved å åpne sprocket-appen, trykke på hovedmenyen og så velge "sprocket". Deretter trykker du på "Navnet til enheten din". Her blir du varslet med en popup-melding eller en linje med blå tekst som ber deg oppdatere fastvaren dersom en oppdatering er tilgjengelig. Hvis du ikke mottar et varsel, må du passe på at du har fulgt alle instruksjonene her korrekt. Hvis du har gjort det, er skriveren din allerede oppdatert med den nyeste fastvaren – slå deg løs!

### Bruke kameraet

- 1. Åpne sprocket-appens kamera.
- 2. Sveip til venstre eller høyre for å vise sprocket-appens kameramodi. Disse inkluderer: Kamera, Video, Avslør og Fotoautomat.
- 3. For hver modus vises en andre rad med alternativer for innstillinger over listen med ikoner. Disse kan inkludere kameraretning, blits og annet. Gjør ønskede valg for bilde, utskrift eller video.

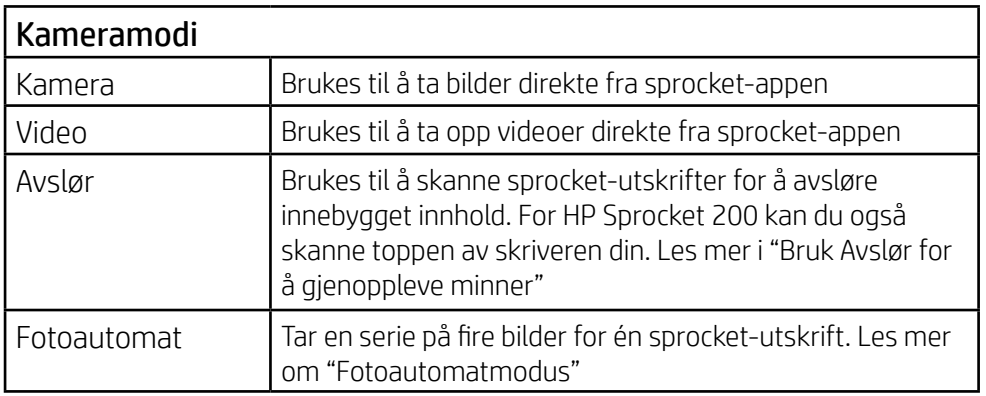

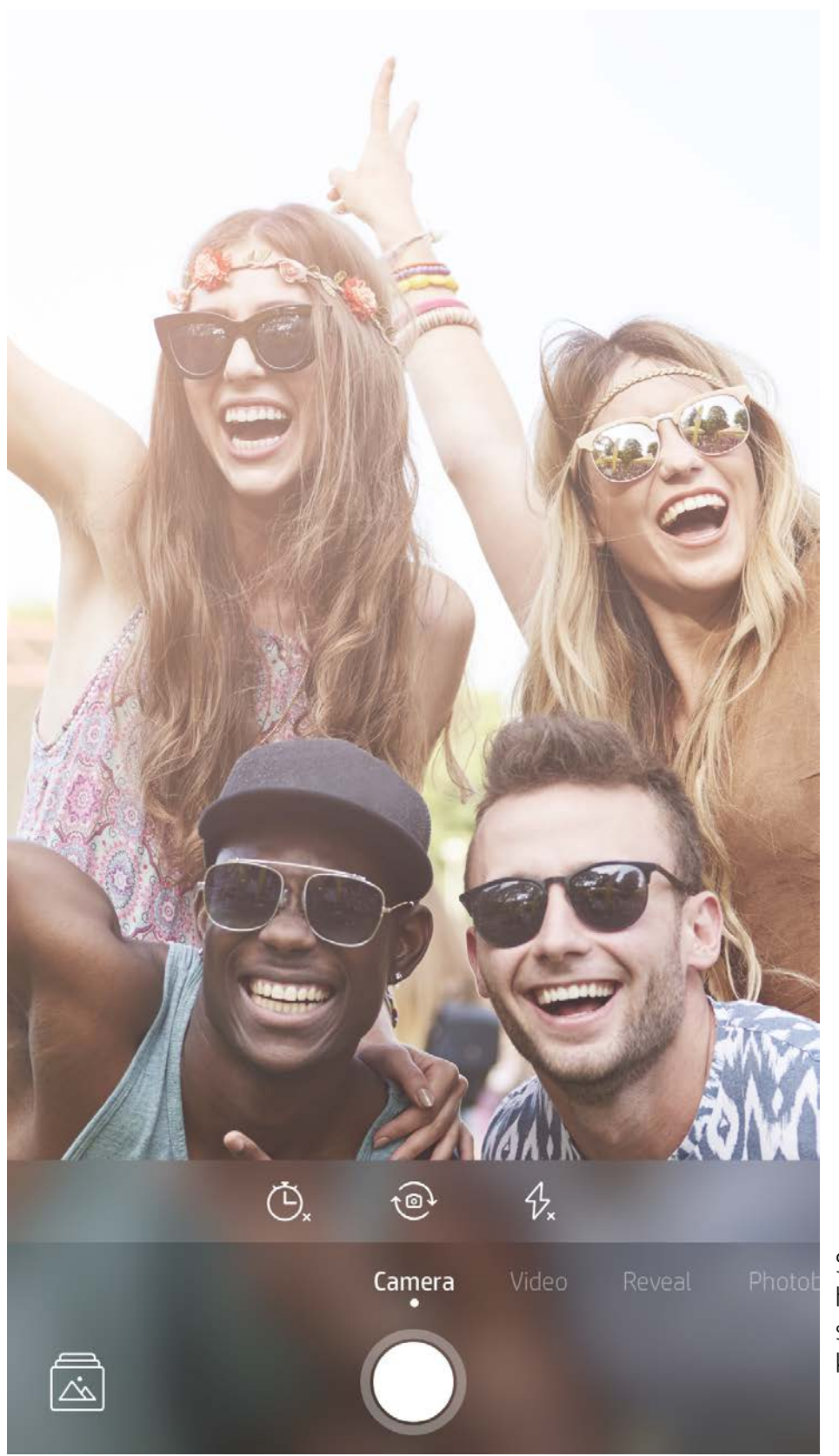

Sveip til venstre eller høyre for å vise sprocket-appens kameramodi

Juster kameramodusen her i det øverste feltet

# <span id="page-8-0"></span>Funksjonene til sprocket-appen

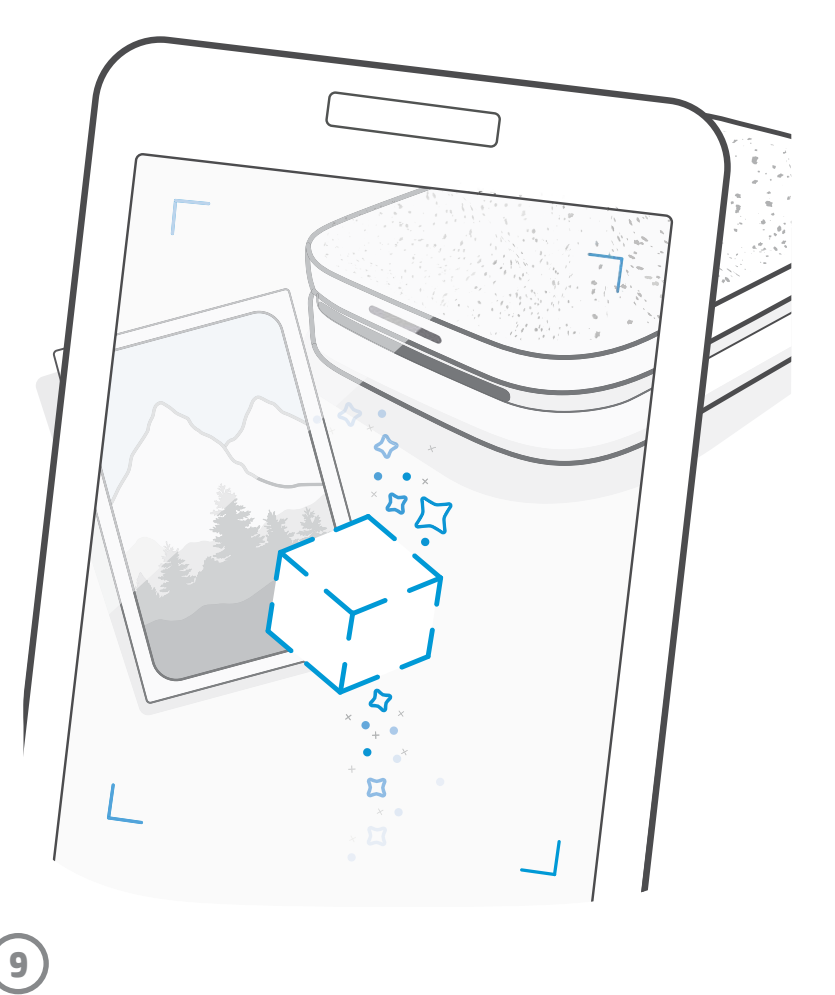

Merk: Hvis du ikke aktiverte Avslør i løpet av skriverkonfigureringen, trykker du på "sprocket" i hovedmenyen og så "Appinnstillinger". Derfra kan du slå "Innebygde opplevelser" på eller av etter ønske.

### Fotoautomatmodus

- 1. Åpne sprocket-appens kamera.
- 2. Sveip til høyre til du lander på "Fotoautomat".
- 3. Når du trykker på utløserikonet, vil kameraet ta fire bilder på rad med en forsinkelse mellom hvert bilde. Se nedtellingen på skjermen for å vite når du skal begynne å posere. Se på smilefjeset for å vite hvor lenge du må holde posituren.
- 4. De fire bildene du tok, vil vises som fliser på forhåndsvisningskjermbildet på samme utskrift.
	- Trykk på utløserikonet igjen for å avbryte de forsinkede bildene mens de blir tatt.

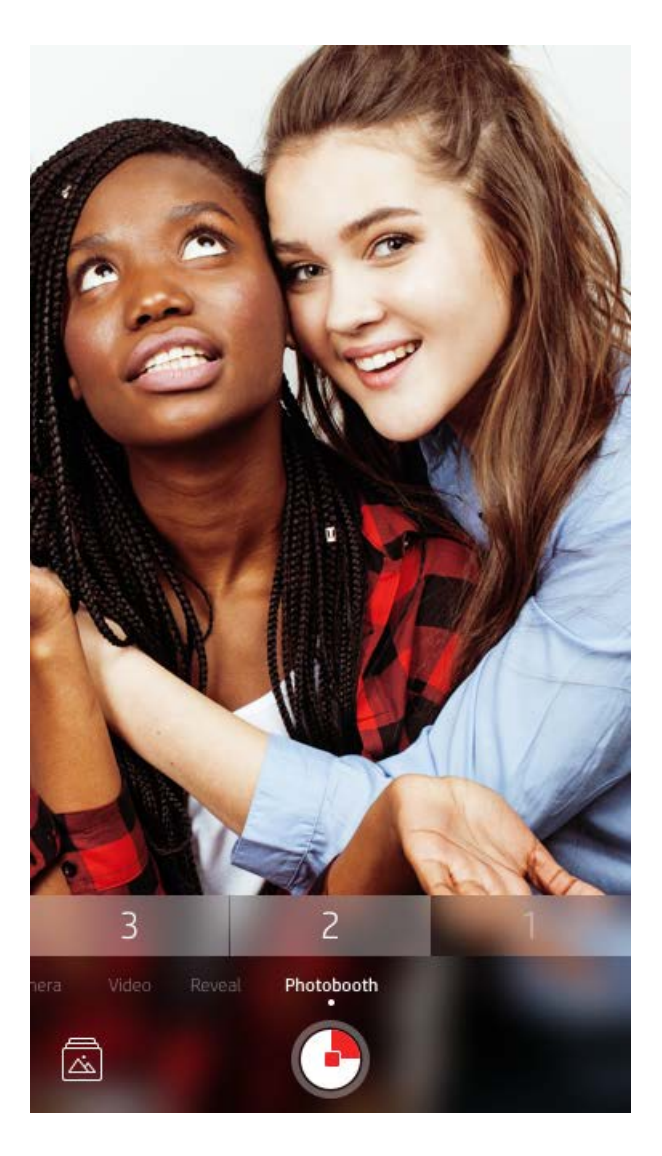

# Bruk Avslør for å gjenoppleve minner  $\Im$

Få sprocket-appens utskrifter til å komme til live! Avslør-modusen lar deg bruke appens kamera til å skanne utskrevne sprocket-bilder og gjenoppleve minner gjennom flere bilder og videoer fra den dagen eller det stedet, opplevelser i utvidet virkelighet (AR) og nettbasert innhold.

Når du skanner med sprocket-appens Avslør-modus, utløser vi på magisk vis opplevelser som er knyttet til bildet ditt. Vi inkluderer dette innholdet når bildet skrives ut, slik at du kan skanne og nyte senere!

For utskrevne bilder fungerer Avslør-modus kun på bilder som er skrevet ut fra sprocket-appen (ikke fra HP Sprocket 2-in-1 Instant Camera). I tillegg fungerer den kun på bilder som ble skrevet ut etter at du aktiverte Avslør i appen. Når funksjonen er aktivert, tagges alle utskrifter automatisk for å fungere med Avslør.

#### Slik skanner du:

- 1. Fra sprocket kameraet sveiper du til "Avslør"-modus.
- 2. Midtstill sprocket-utskriften din i kameravinduet. En animasjon spilles av for å vise deg at skanningen pågår.
	- Pass på at bildet er godt belyst for å unngå skannefeil.
	- Hvis du trykker på lukker-knappen, tilbakestilles Avslør-modusen til å begynne på nytt.

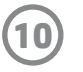

### Hurtigredigeringer

Hurtigredigeringer bør være ditt førstevalg hvis du har hastverk og ønsker en stilig utskrift i ett enkelt trinn! Ett trykk lar deg bruke en rekke redigeringer, filtre og utsmykkinger på sprocket-bildene dine før utskrift. I Rediger-menyen trykker du på 可 for å vise forhåndsmonterte rammer og bildedekoreringer. Disse oppdateres på samme måte som klistremerker og rammer – sjekk ofte for å oppdage nye hurtigredigeringsfunksjoner.

Hurtigredigeringer lar deg også raskt skrive ut en ramme eller et klistremerke og legge til tekst eller justere forberedte utforminger slik at de passer til dine behov.

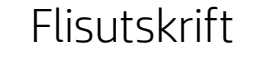

- 1. Fra forhåndsvisningsskjermbildet sveiper du oppover på den grå stolpen for å vise en Alternativer-linje.
- 2. I flisdelen kan du velge ønsket mønster. Bildene kan skrives ut som 2 x 2 eller 3 x 3.

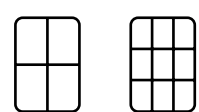

- 3. Du kan montere de utskrevne bildene dine og lage en stor mosaikk av flisene!
	- Den samme skjulte menyen gir deg tilgang til Utskriftskøen, hvis det finnes bilder i den.

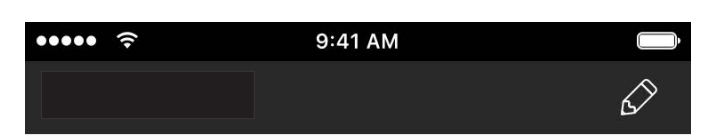

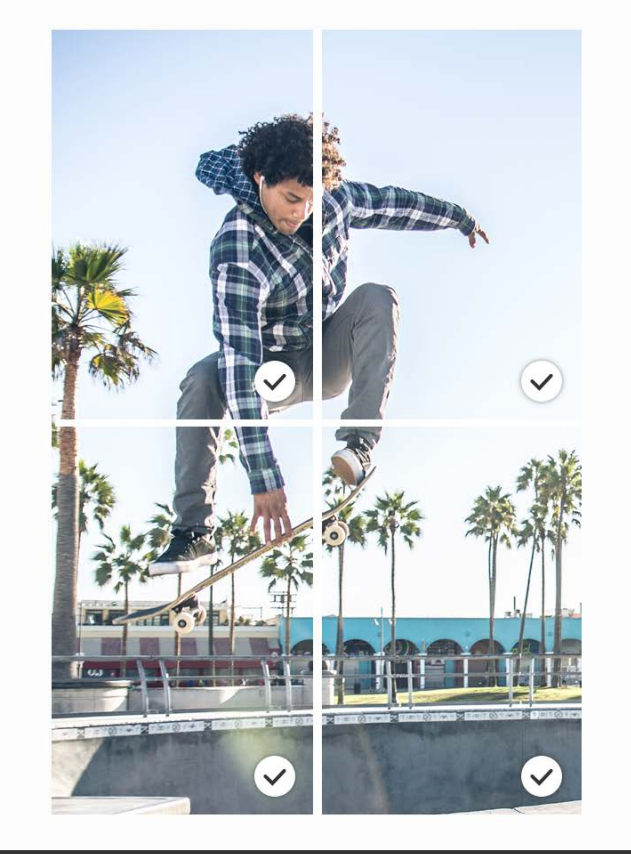

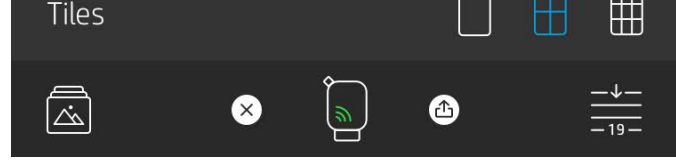

### Videoer og Avslør

Skriv ut et videobilde ved hjelp av sprocket-appen, og spill av hele videoen når det blir skannet! Alle videoer fra sosiale kilder eller gallerier, i tillegg til Apple Live Photos™, skal fungere.

1. Åpne videoen i Bildeforhåndsvisning, trykk på ikonet for å velge et videobilde for utskrift, og trykk så på utskriftsikonet.

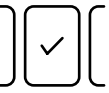

2. Bruk Avslør-modus for å skanne bildet når utskriften er ferdig, og se videoen din på nytt – rett fra det utskrevne bildet. Del dette med en venn også!

#### Magic Frames og Avslør

Legg til en Magic Frame i et bilde, og se det avsløre skjulte skatter når det skannes i Avslør-modus. Velg en Magic Frame fra bilder-delen av bilderedigering. Velg blant hverdagslige bilder i tillegg til sesongbaserte og tematiske alternativer. Skann med Avslør, og se bildet komme til live!

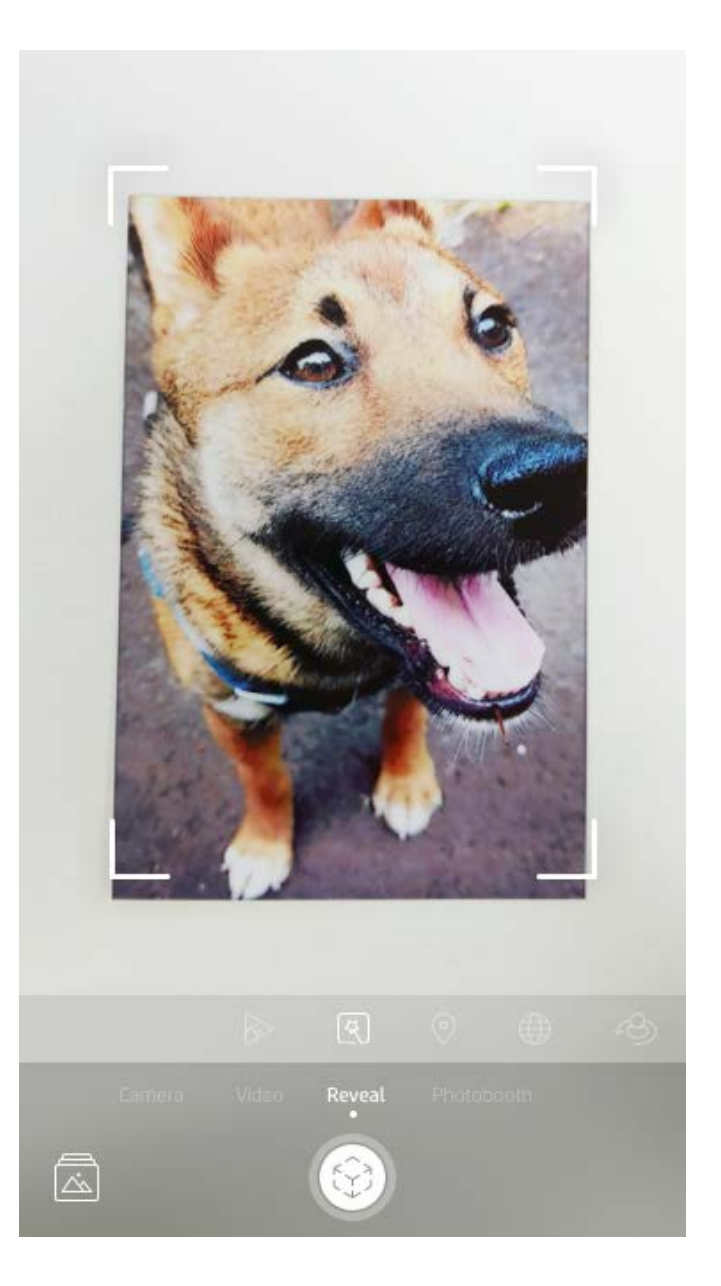

### Lage egendefinerte klistremerker

- 1. Lag dine egne tegninger eller skisser for å legge dem til på en sprocket-utskrift.
- 2. Velg $\left\langle \cdot \right\rangle$  i Rediger-menyen for å gå inn i klistremerkegalleriet.
- 3. Nederst til venstre velger du pluss-tegnet.
- 4. Fyll rammen med tegningen og trykk på skjermen.
	- De egendefinerte klistremerkene lagres til galleriet for egendefinerte klistremerker, som du finner ved siden av pluss-ikonet i klistremerkegalleriet.
	- Trykk lenge på et klistremerke for å slette det fra galleriet for egendefinerte klistremerker.
	- Trykk lenge på galleriet for egendefinerte klistremerker for å slette hele mappen.

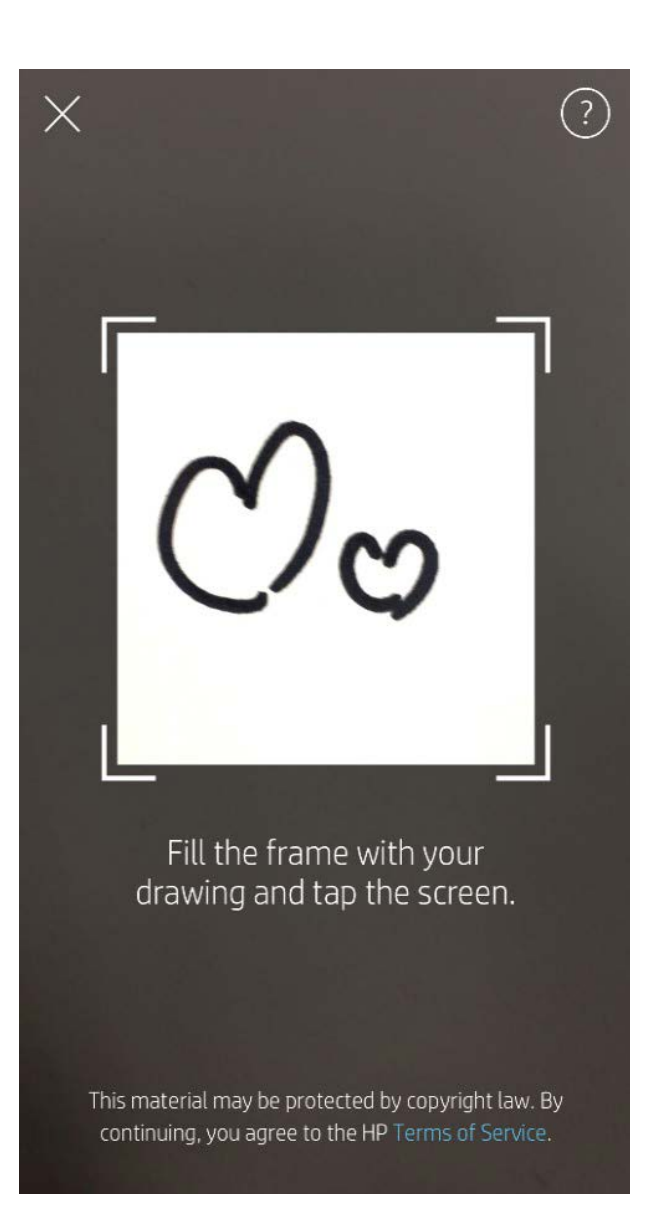

# Bruke utskriftskøen <u>↓</u>

Utskriftskøen lar deg lagre bilder for utskrift senere og sende påfølgende utskrifter til enheten. Bildene dine kan henge i to køer før de blir skrevet ut!

Først sendes utskriftsklare bilder til **Appkøen**. I Appkøen samles bilder for å bli sendt til skriveren (selv om du ikke er tilkoblet for øyeblikket); dette er deres behandlingsstasjon! Når vi har en Bluetooth-tilkobling til en skriver, sendes bildene dine videre til **Utskriftskøen** for å skrives ut. Hvis du allerede er tilkoblet en sprocket-skriver når du sender utskriften, går utskriften din rett til Appkøen og videre til Utskriftskøen.

I sprocket-appen kan du vise både Appkøen og Utskriftskøen ved å trykke på Utskriftskø-ikonet i sprocket-appens navigasjonslinje, Alternativer-linjen (meny med tre prikker) på forhåndsvisningsskjermbildet eller Skriv ut-ikonet på forhåndsvisningsskjermbildet når bilder finnes i Utskriftskøen.

- Sett bilder i køen når du er frakoblet for fremtidig utskrift! Send bilder til HP Sprocket når du er på farten. Når du er klar for å skrive ut, kobler du til en sprocketskriver og åpner Utskriftskøen. Utskriftene i køen begynner å skrives ut når en forbindelse opprettes på nytt og du trykker på "spill av"-knappen.
- Send flere og påfølgende utskrifter! Utskriftene vil vises i køen i den rekkefølgen de ble sendt. Hvis du er sprocket-eieren eller verten, kan du endre rekkefølgen i Utskriftskøen.
- Du kan kun vise eller administrere Utskriftskøen når du er tilkoblet en sprocket-skriver og har flere bilder i Utskriftskøen.

- Når du er tilkoblet en skriver, kan du være vert for eller bli med i en delt kø. Se "Delt utskriftskø" for å finne ut mer.
- Ti bilder kan være i Utskriftskøen samtidig, og opptil 20 bilder kan være i Appkøen.
- Trykk på Stoppeklokke-ikonet for å skrive ut de siste fem bildene på nytt.

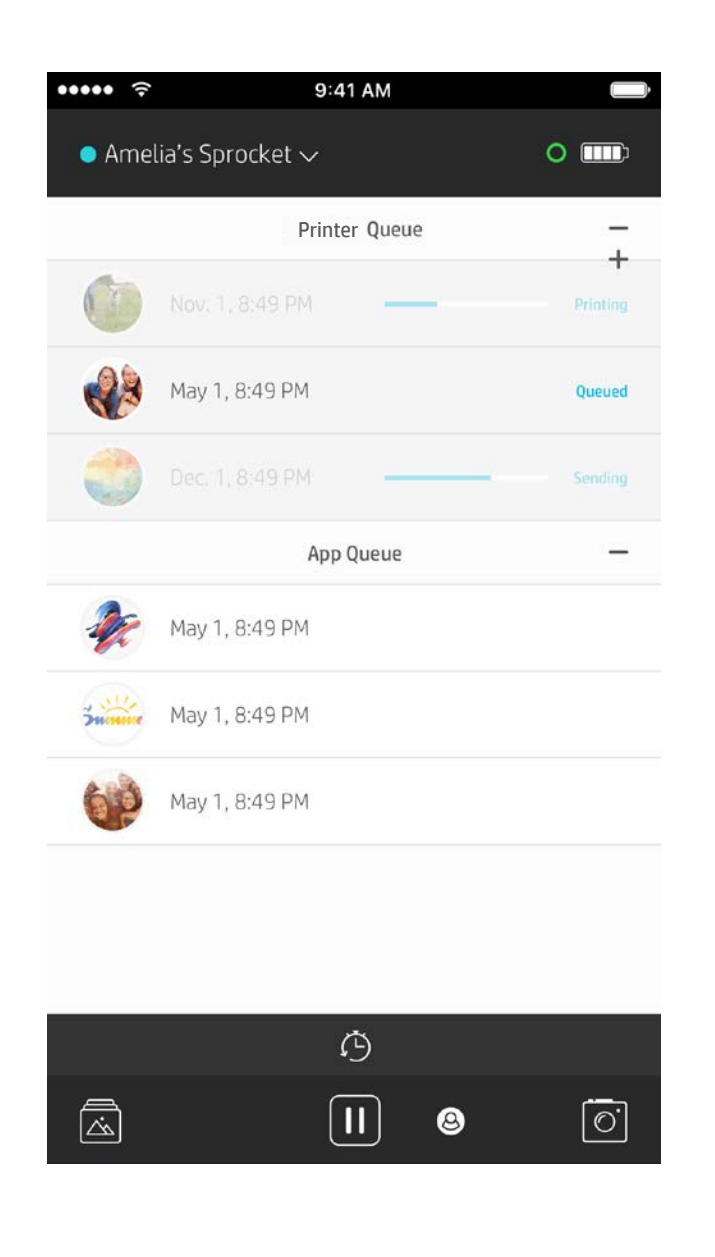

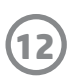

### Delt utskriftskø

Med delt utskriftskø kan flere personer sende bilder til én skriver ved bruk av Delt utskriftskø. Vi har to måter å dele køer på:

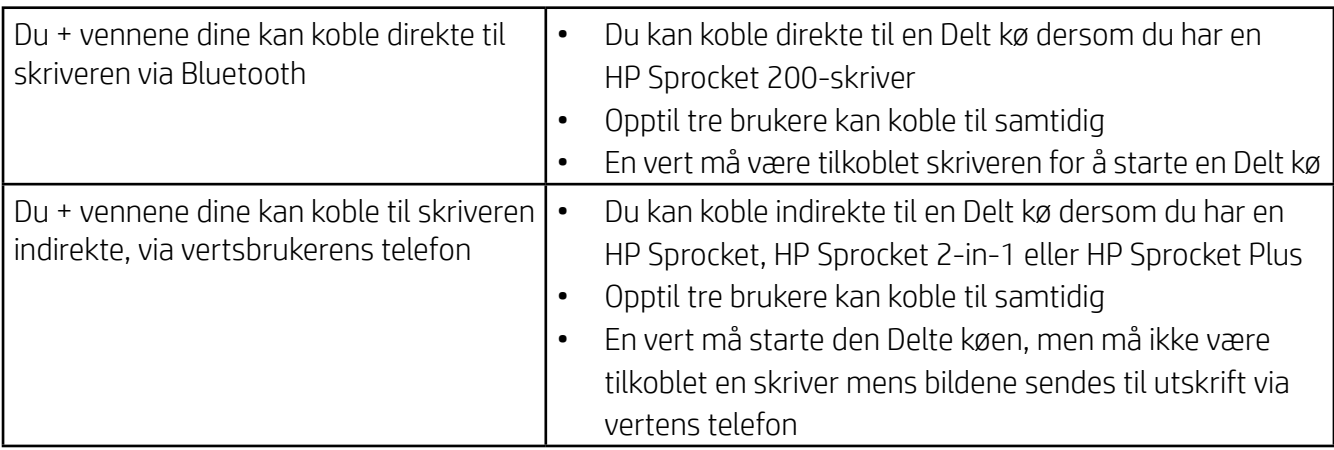

- 1. Koble til en sprocket-skriver og åpne Utskriftskøen.
- 2. Bruk knappene på toppen av skjermen og velg Start delt utskriftskø eller Delta i delt utskriftskø.
	- Hvis du er vert for en Delt utskriftskø, kan gjestene dine sende bilder til utskriftskøen din, enten direkte eller indirekte gjennom den delte utskriftskøen din. Se tabellen ovenfor for å finne ut hvilken type tilkobling som er tilgjengelig for skriveren din. Når du deltar i en delt utskriftskø, kan du sende bilder til vertens utskriftskø.
	- Både verten og gjesten må aktivere den riktige knappen for å bruke delt utskriftskø.

Når de er koblet sammen, kan dere ha en utskriftsfest!

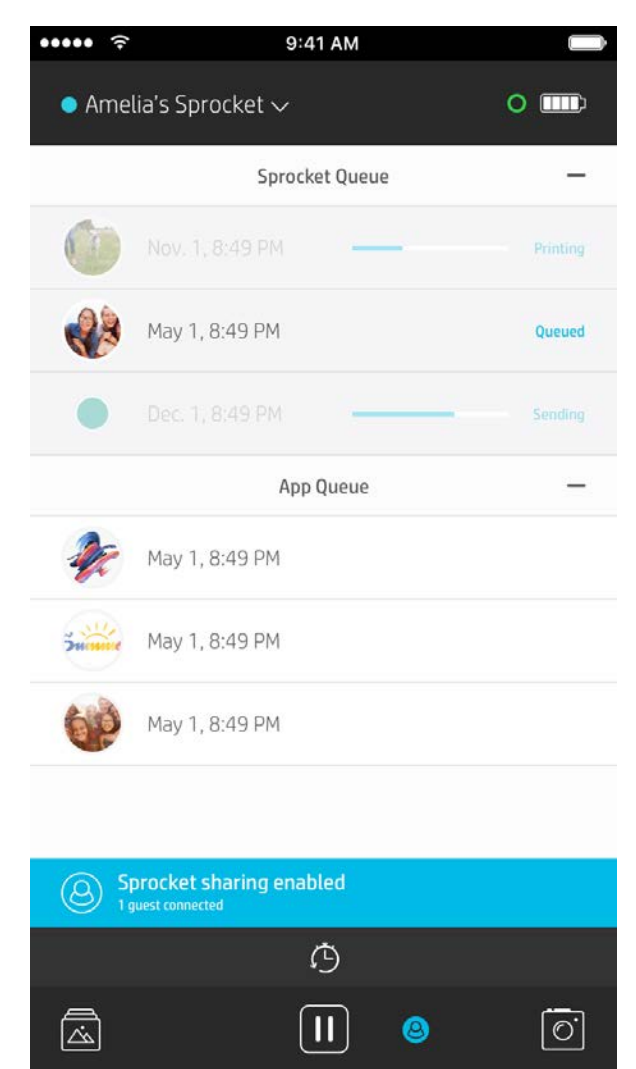

### Start en Delt appkø

#### **Oversikt …**

Appkøen har en liste over bildene dine som venter på å bli sendt til skriveren. Disse er i sprocket-appen, og venter på å bli overført til skriveren. Appkøen kan holde utskrifter når du ikke er tilkoblet sprocket.

Utskriftskøen viser en liste over bildene som har blitt overført til skriveren når du er tilkoblet. De er de neste i køen for å bli skrevet ut!

Når du er vert for en Delt utskriftskø, vil du se fargede sirkler for gjestene som deltar. Fargen på sirkelen er den tildelte fargen de ble gitt som gjest.

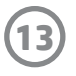

# Oversiktlig utskriftskø (kun HP Sprocket 200)

Skann toppen av HP Sprocket 200 med appen for å vise en oversiktlig AR-utskriftskø. I denne køen kan du se hvilke utskrifter som står i kø for å skrives ut, vise de tilordnede fargene for de som sendte utskriften og hvem som er tilkoblet skriveren. Du kan også vise informasjon om batteristatus og alle meldinger om enhetsstatus (som feilmeldinger, utskriftsstatus, osv.).

Skann toppen av enheten din, akkurat slik du ville gjort med et utskrevet bilde for å vise skjult innhold.

- 1. Åpne sprocket-appens kamera fra galleri-visningen.
- 2. Pass på at du sveiper til "Avslør"-delen av kameraet (dette vil være standard når denne åpnes).
- 3. Sjekk lysforholdene i omgivelsene dine. Det bør være lyst og uten blendende lys eller kraftige skygger for at funksjonen skal fungere best!
- 4. Hold mobilenheten din rett over og parallelt med toppen av skriveren, omtrent 15 cm fra sprocket. Hold telefonen stille til du ser en animasjon spilles av på skjermen.
- 5. Når animasjonen vises, kan du bevege og vippe telefonen litt for å vise objektene i en annen vinkel.

Merk: Pass på å fjerne all beskyttende film fra toppen av skriveren før du skanner den.

# <span id="page-13-0"></span>Kommer snart!

## Tilpasse skriveren din (kun HP Sprocket 200)

Kun for HP Sprocket 200 har du friheten til å tilpasse skriveren din. Du kan tilpasse LED-fargen som vises når bildene dine skrives ut, eller når skriveren er inaktiv. Du kan også gi skriveren et tilpasset navn. Dette kan du gjøre når du konfigurerer enheten din med appveiviseren eller i sprocket-appens Enhetsinnstillinger-meny.

### Innboks-meldinger og varsler  $\boxdot$

sprocket-appen legger hele tiden til morsomme funksjoner! Hold deg oppdatert om sprocket-opplevelser ved å lese meldingene våre i sprocket-appens innboks og appens varsler. Aktiver varsler i sprocket-appen for oppdateringer, tips og høydepunkter ved nye funksjoner.

• På startskjermen kan du se etter en rød prikk ved sprocket-appens ikon som indikerer at du har en ny melding!

### Google Shared Folders

sprocket-appen lar deg enkelt sikkerhetskopiere festbildene dine når du er tilkoblet sprocket-skriveren. Konfigurer en Google Shared Folder og inviter vennene dine til å ta del i moroa. Alle som blir med i mappen og skriver ut med en HP sprocket i løpet av festen, får deres eget bildearkiv med Google Photo. Det er en enkel måte å være sikker på at alle deltagerne får alle de beste bildene!

### Inspirasjon

Få ideer og inspirasjon for sprocket-skriveren din direkte fra appen vår. Gjør alle de suverene bildene til dyrebare minner eller kule visninger raskt og enkelt ved hjelp av sprocket-appen.